Esse tutorial pretende orientar aqueles que desejam participar anualmente do DX MARATHON, gerando seu log no formato padrão determinado pelo regulamento (em planilha Excel) e submetendo-o à organização do concurso.

### **Conteúdo**

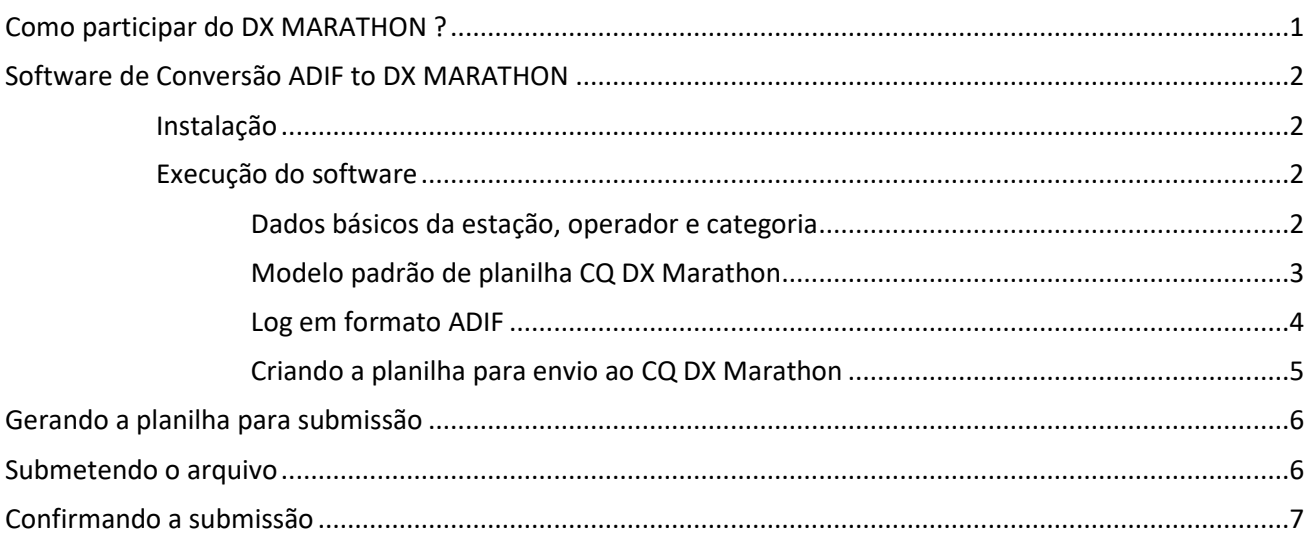

## **Como participar do DX MARATHON ?**

Resumidamente, a participação no concurso se baseia nas seguintes etapas:

- 1. O radioamador realiza contatos durante o ano e os registra no seu software de logbook
- 2. Ao finalizar o ano e nos primeiros dias do ano seguinte (lembre-se que o prazo para envio é no dia 5 do ano subsequente):
	- a. Gera-se um arquivo .ADIF exportando seus contatos realizados no ano
	- b. Baixa-se a planilha padrão fornecido pela organização do concurso DX Marathon
	- c. Baixa-se o programa "Software de conversão ADIF to DX Marathon"
	- d. Executa-se o programa no qual informa-se a localização do seu log exportado (arquivo .ADIF), a planilha padrão, os dados de sua estação e o nome do arquivo que deseja que seja criado automaticamente como resultado de sua participação. Ao final da execução, o programa cria uma planilha baseada na planilha padrão, com seus contatos separados por entidade e zona CQ.
	- e. Envia-se a planilha gerada para a organização do concurso.

Pode-se durante o ano executar o passo 2 acima, gerando a "planilha resultado" para ver como está sua pontuação até aquele dado momento e quais as entidades e zonas que faltam serem trabalhadas.

Tanto o link para download da planilha padrão quanto do software de conversão, constam em nossa página ARPA DX em https://www.arpapr.org.br/arpa\_dx.html

Jim, AD1C, escreveu o *Software de Conversão ADIF to DX Marathon* que pegará as informações de log ADIF que você tenha exportado a partir do seu programa de log preferido e criará automaticamente a *Folha de Pontuação do DX Marathon* utilizando como modelo a planilha oficial do concurso.

## **Software de Conversão ADIF to DX MARATHON**

Inicialmente baixe e instale o software em seu computador. O link para download pode ser obtido na página http://software.ad1c.us/marathon/ na seção "Version History" (última seção da página). Utilize a versão mais atual do programa.

Na página ARPA DX (https://www.arpapr.org.br/arpa\_dx.html) consta um link direto para o download.

### Instalação

Após baixar o programa, dê duplo clique para executá-lo.

Caso você esteja utilizando o Microsoft Defender (antivirus Microsoft), poderá ser alertado sobre a proteção realizada pelo Windows.

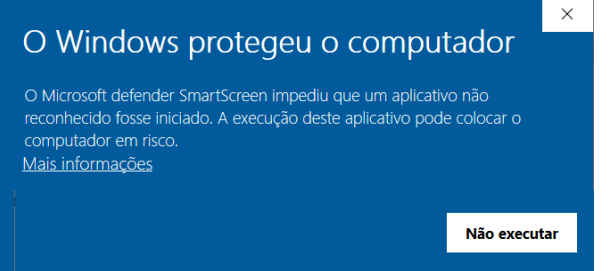

Clique em "Mais informações" e em seguida no botão "Executar assim mesmo".

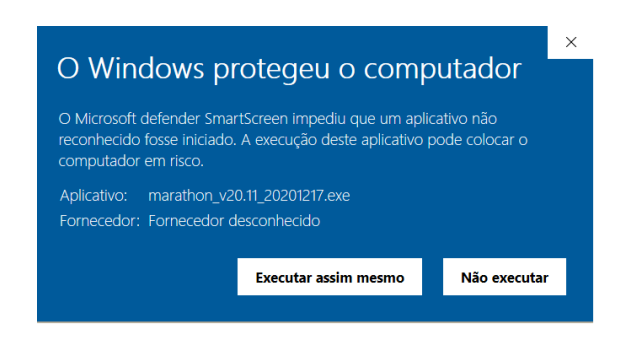

#### A instalação prosseguirá.

Confirme as opções default e clique em "Next" e "Install" conforme sejam solicitados.

Um atalho será criado na área de trabalho.

Ao final da instalação confirme em "Finish" e mantenha marcado o CheckBox "*Launch ADIF to CQ DX Marathon*" para executá-lo automaticamente em seguida.

### Execução do software

### Dados básicos da estação, operador e categoria

O programa apresenta uma tela com todas as informações essenciais ao preenchimento da planilha padrão do CQ DX Marathon.

Informe todos os dados pois a falta de algum deles poderá invalidar o envio da planilha.

No caso de clubes, utilize o nome padronizado para seu clube. Uma busca no Google por "CQ Magazine Club List" poderá localizar a página com nomes oficiais cadastrados junto a Revista, utilizados no envio de logs em contestes.

O link https://www.cqww.com/clubnames.htm ativo nessa data, relaciona a lista de clubes considerados para CQ WW DX Contest (lista de clubes ativos os quais tiveram mais de 5 logs submetidos nos últimos 5 anos).

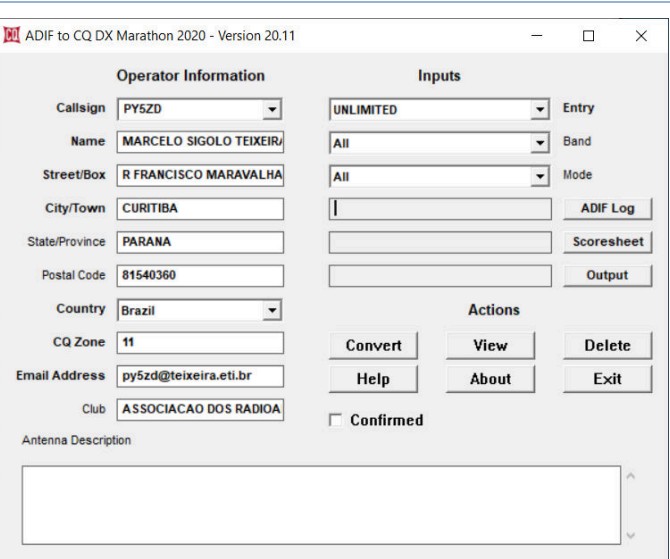

No caso da ARPA, utilize o nome exatamente como consta na lista, sem acréscimos quaisquer e sem caracteres de acentuação da lingua portuguesa: **ASSOCIACAO DOS RADIOAMADORES DO PARANA** 

Não utilize caracteres de acentuação também nos demais campos como os de endereço.

# Modelo padrão de planilha CQ DX Marathon

É necessário que você já tenha baixado a planilha padrão do CQ DX Marathon e saiba previament previamente sua localização em seu computador. Você pode por exemplo mantê-la na pasta "Downloads" (Windows) ou<br>movê-lo para uma outra outra pasta qualquer.<br>Essa localização deverá ser informada no campo "Scoresheet".<br>• Clique no botão "S movê-lo para uma outra outra pasta qualquer.

movê-lo para uma outra outra pasta qualquer.<br>Essa localização deverá ser informada no campo "Scoresheet".

- Clique no botão "Scoresheet" para abrir o Gerenciador de Arquivos do Windows
- Localize a planilha e a selecione
- Confirme clicando no botão "Abrir"

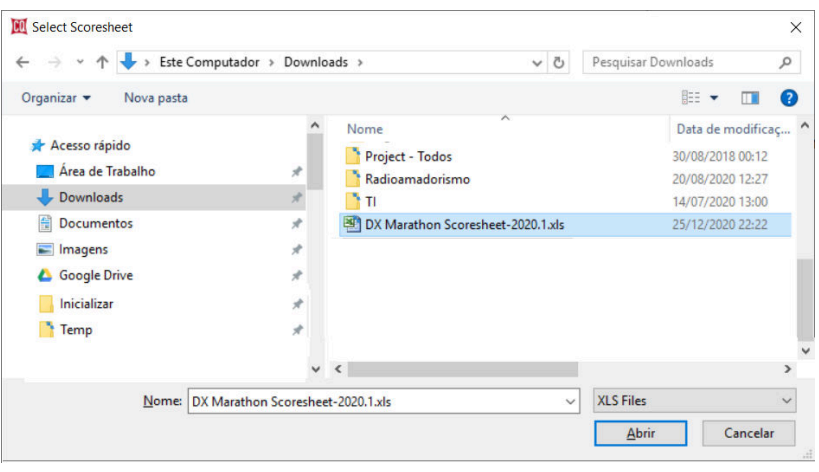

O endereço do modelo da planilha será carregado no campo correspondente, como demonstrado abaixo.

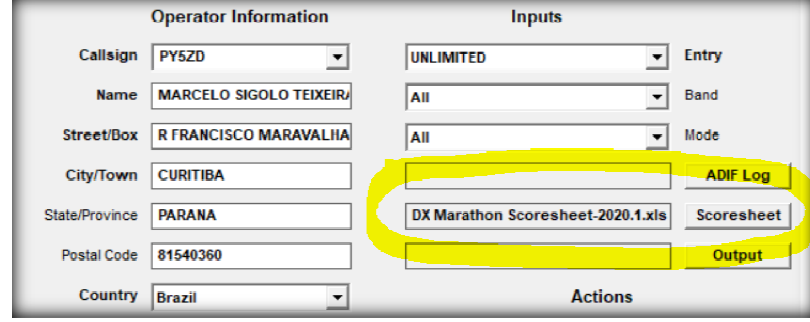

## Log em formato ADIF

Você deve previamente exportar seu log referente ao ano de contatos que deseja enviar para o CQ DX Você deve previamente exportar seu log referente ao ano de contatos que deseja enviar para c<br>Marathon (no caso, todos os contados de 2020), referenciando o arquivo na opção "ADIF Log".

Portanto, após exportar seu log a partir de seu programa de logbook padrão (Logger32, HRD, etc):

- Clique no botão "ADIF Log" para abrir o Gerenciador de Arquivos do Windows
	- Localize seu arquivo ADIF e selecione-o, conforme exemplo abaixo

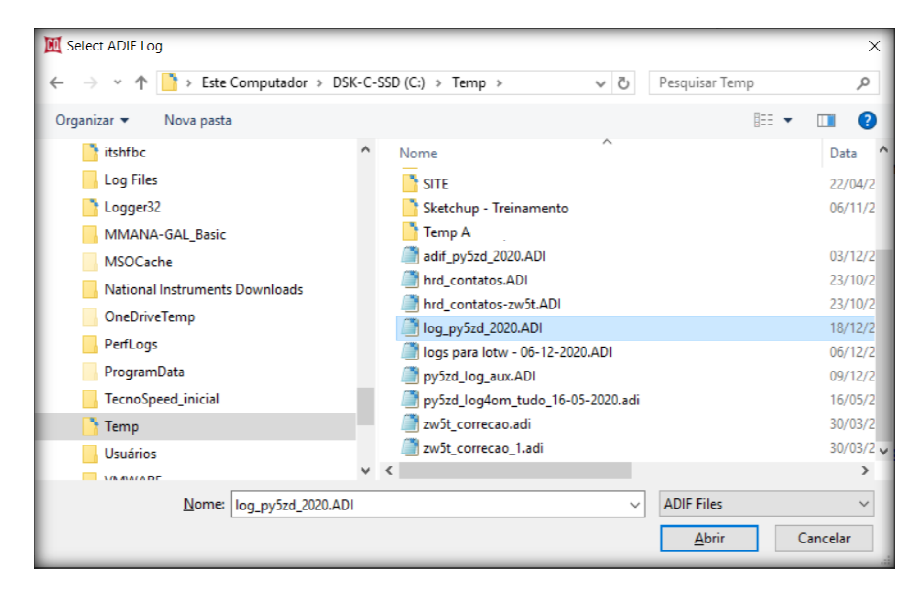

 Em seguida confirme clicando no botão "Abrir", para que a referência do arquivo ADIF seja carregado no campo apropriado do programa de conversão

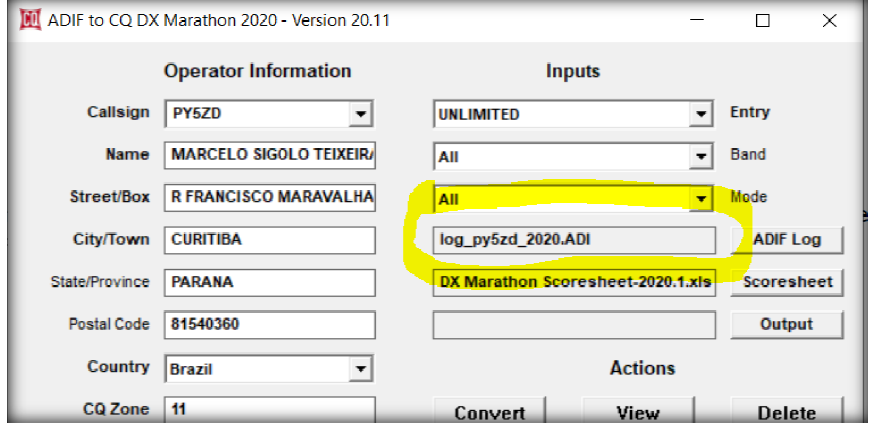

# Criando a planilha para envio ao CQ DX Marathon

Veja que o programa de conversão não preenche a planilha modelo indicada. Tal planilha (Scoresheet) é utilizada apenas como referência para cópia e criação da planilha par para envio.

Portanto, nessa etapa você deve indicar o nome do arquivo que deseja criar (nome da planilha para envio definitivo) e também sua localização em seu computador (em que pasta deseja que o programa de conversão crie sua planilha para envio).

Por padrão eu possuo uma pasta destinada exclusivamente para concursos, localizada em "Documentos"  $\rightarrow$  "Radioamadorismo"  $\rightarrow$  Contestes

… na qual constam pastas para cada concurso e também uma pasta para o CQ Marathon, com separação por ano de concurso. A imagem abaixo referencia esse exemplo.

- Clique no botão "Output" para abrir o Gerenciador de Arquivos do Windows
- Navegue até a pasta desejada (criando pastas se necessário)
- Tendo navegado até a pasta escolhida para receber a planilha gerada pelo programa, informe o nome do arquivo e clique em "Salvar"

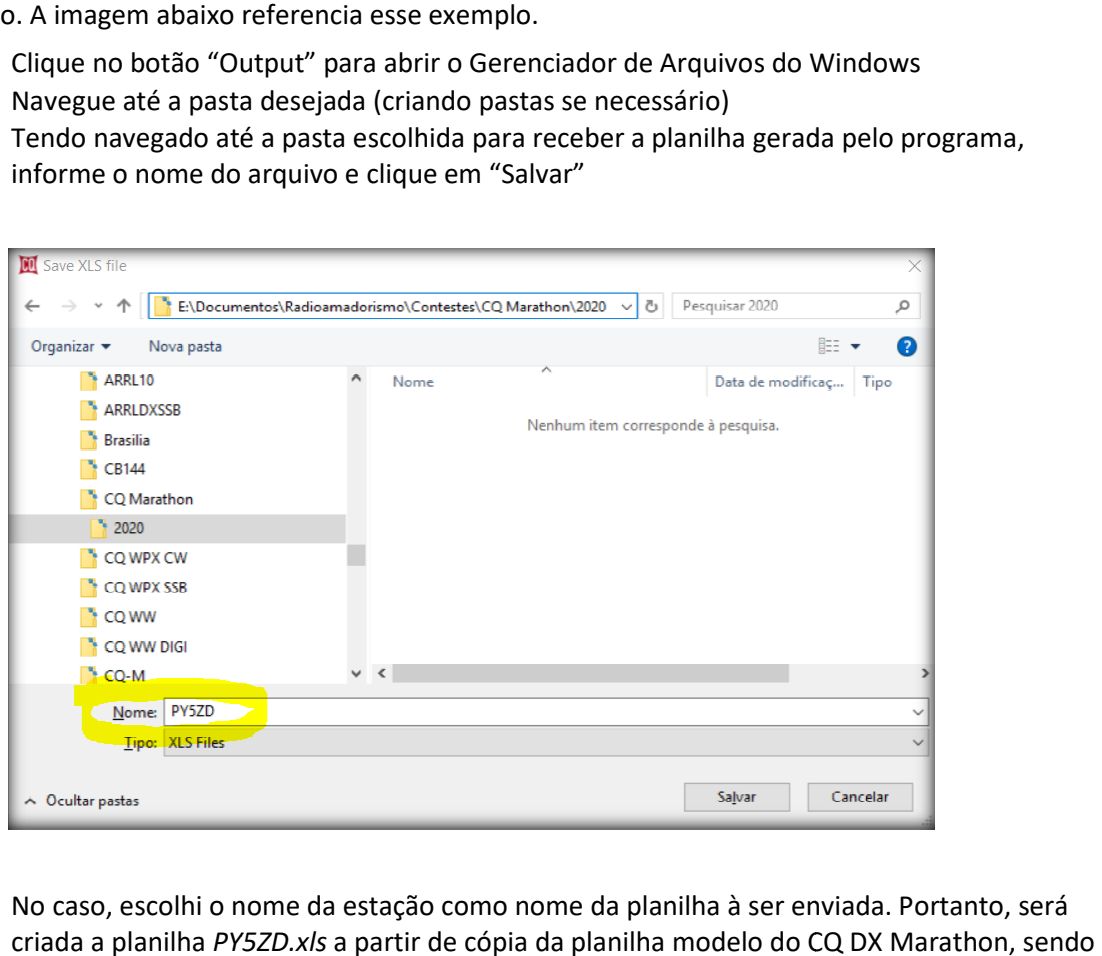

- No caso, escolhi o nome da estação como nome da planilha à ser enviada. Portanto, será criada a planilha *PY5ZD.xls*  gravada na pasta selecionada (... documentos\radioamadorismo\contestes\cq Marathon\2020).
- Após a seleção, ao retornar ao programa, o campo em "Output" será preenchido com o nome da planilha escolhido.

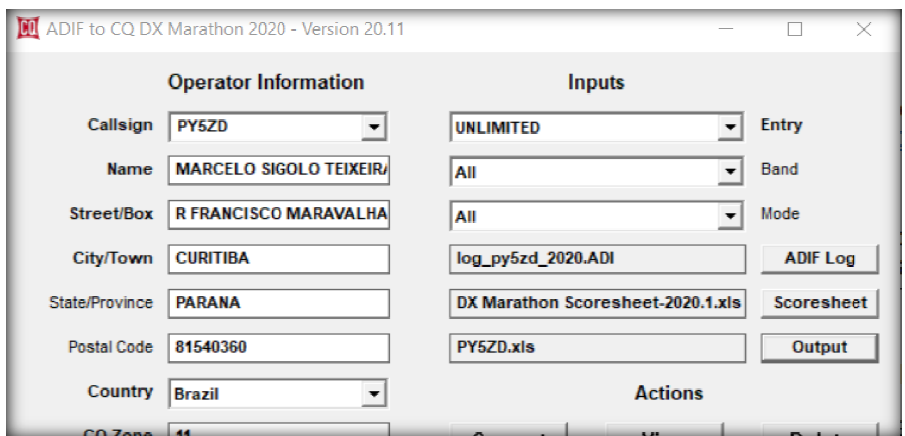

## **Gerando a planilha para submissão**

Verifique todos os dados informados e estando tudo ok, prossiga com a criação do arquivo.

- Clique no botão "Convert".
- Uma mensagem de resumo dos contatos lidos no arquivo ADIF será exibida.

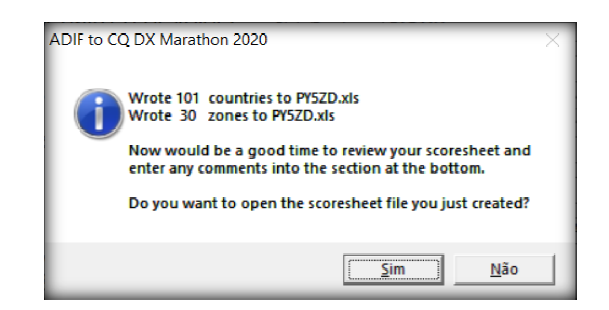

- Confirme clicando no botão "Sim"
- Nesse momento a planilha será criada, gravada na pasta indicada e aberta para c conferência
- Verifique todos os dados preenchidos. Se algo estiver faltando ou incorreto, poderá ser editado diretamente na planilha Excel ou retornando para a tela do programa e corrigindo as informações com nova geração da planilha para envio.

#### **Submetendo o arquivo**

Utilize o link para submissão indicado no regulamento do concurso. Localize o link na página principal em https://www.dxmarathon.com/

Atualmente a página para upload da planilha é http://www.dxmarathon.com/logupload.htm

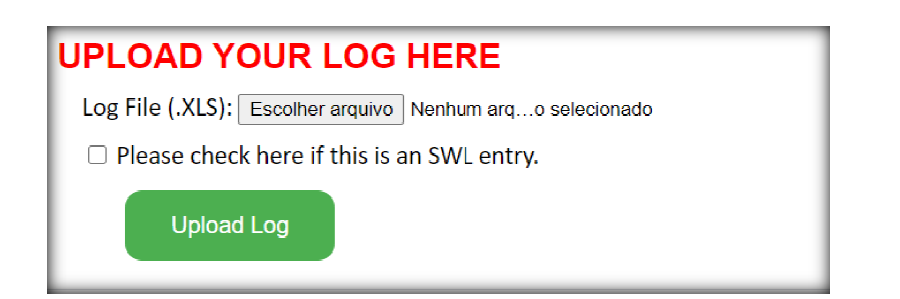

- Clique no botão "Escolher arquivo" para abrir o Gerenciador de Arquivos do Windows
- Localize a pasta e o arquivo gerado na opção "Output" do programa de conversão

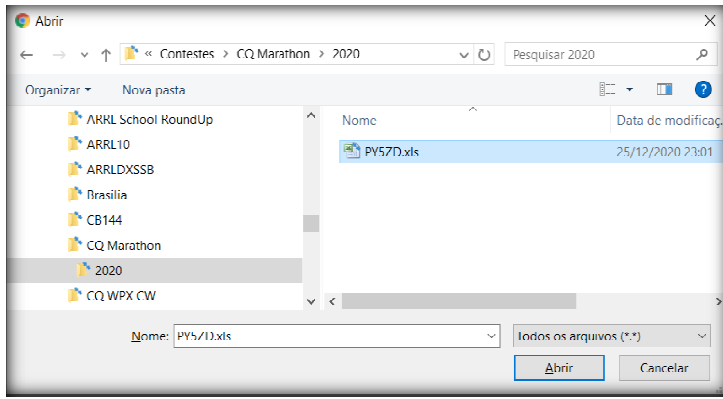

Clique em "Abrir" e em seguida, no botão "Upload Log"

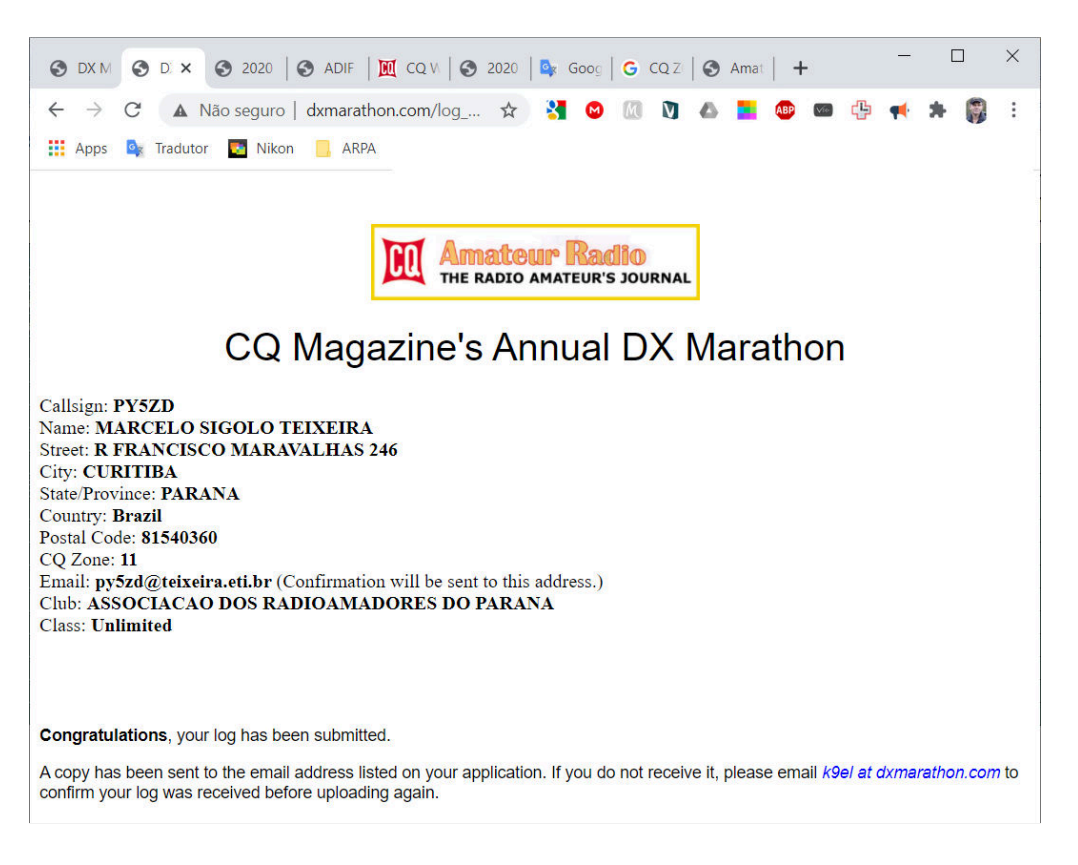

Uma mensagem de confirmação de upload será emitida pelo site, confirmando a submissão.

### **Confirmando a submissão**

Após processamento de seu log, o CQ DX Marathon incluirá seu indicativo na lista de logs recebidos. Você poderá obter o link de logs recebidos, na página inicial em https://www.dxmarathon.com/